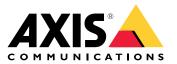

**User Manual** 

# Table of Contents

| Product overview                         | 3           |
|------------------------------------------|-------------|
| How to access the product                | 4           |
| How to access the product from a browser | 4           |
| About secure passwords                   | 4           |
| Setup                                    | 6           |
| Product webpage overview                 | e<br>e      |
| Image quality                            | 6<br>8<br>9 |
| Privov moske                             | 0           |
| Privacy masks Overlavs                   | 10          |
|                                          |             |
| PTZ (Pán Tilt Zoom)                      | 10          |
| Streaming and storage                    | 11          |
| Events                                   | 12          |
| _ Applications                           | 14          |
| Troubleshooting                          | 15          |
| How to reset to factory default settings | 15          |
| How to check the current firmware        | 15          |
| How to upgrade the firmware              | 15          |
| Technical issues, clues and solutions    | 16          |
| Performance considerations               | 17          |
| Specifications                           | 18          |
| LED indicators                           | 18          |
| SD card slot                             | 18          |
| Buttons                                  | 18          |
| Connectors                               | 18          |
|                                          | 10          |

# **Product overview**

# **Product overview**

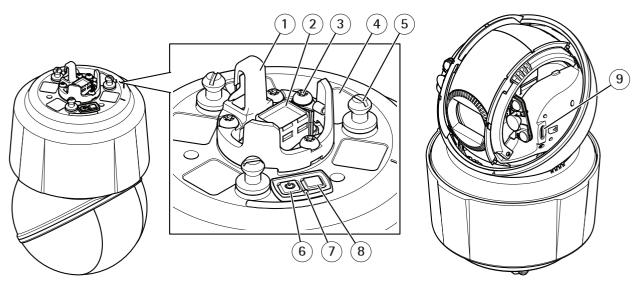

- Hook for safety wire 1
- 2 Network connector (High PoE)
- 3 Ground screw
- Part number (P/N) & Serial number (S/N) 4
- Unit holder (3x) Power button 5
- 6
- 7 Status LED indicator
- 8 Control button
- 9 microSD/microSDHC/microSDXC

## How to access the product

# How to access the product

AXIS IP Utility and AXIS Device Manager are recommended methods for finding Axis products on the network and assigning them IP addresses in Windows<sup>®</sup>. Both applications are free and can be downloaded from *axis.com/support* 

The product can be used with the following browsers:

- Windows<sup>®</sup>: Chrome<sup>TM</sup> (recommended), Firefox<sup>®</sup>, Edge<sup>®</sup>, or Opera<sup>®</sup>
- OS X<sup>®</sup>: Chrome<sup>™</sup> (recommended) or Safari<sup>®</sup>
- Other operating systems: Chrome<sup>TM</sup> or Firefox<sup>®</sup>.

If you need more information about recommended browsers, go to axis.com/browser-support

## How to access the product from a browser

- 1. Start a web browser.
- 2. Enter the IP address or host name of the Axis product in the browser's address field.

To access the product from a Mac computer (OS X), go to Safari, click on Bonjour and select the product from the drop-down list. To add Bonjour as a browser bookmark, go to Safari > Preferences.

If you do not know the IP address, use AXIS IP Utility to locate the product on the network. For information about how to discover and assign an IP address, see the document *Assign an IP Address and Access the Video Stream* on Axis Support web at *axis.com/support* 

- 3. Enter your username and password. If this is the first time the product is accessed, the root password must first be configured.
- 4. The product's live view page opens in your browser.

## About secure passwords

#### Important

Axis devices send the initially set password in clear text over the network. To protect your device after the first login, set up a secure and encrypted HTTPS connection and then change the password.

The device password is the primary protection for the data and services. Axis devices do not impose a password policy as they may be used in various types of installations. To protect your data we recommend that you:

- Change the default password that comes with the devices.
- Use a password with at least 8 characters, preferably created by a password generator.
- Don't expose the password.
- Change password at a recurring interval, at least once a year.

#### Set a secure password for the root account

#### Important

The default administrator user name **root** cannot be deleted. If the password for root is lost, the device must be reset to the factory default settings.

- 1. Make sure to follow the instructions about secure passwords. See About secure passwords on page 4.
- 2. Type a password and then retype it to confirm the spelling.

How to access the product

3. Click Create login. The password has now been configured.

Setup

# Setup

# Product webpage overview

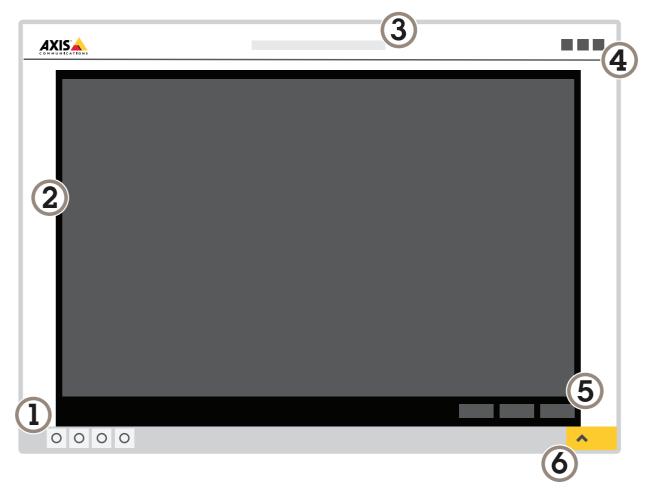

- 1 Live view control bar
- 2 Live view
- 3 Product name
- 4 Controls
- 5 Video control bar
- 6 Settings toggle

# Setup

|   |       | ~ |
|---|-------|---|
| 7 |       |   |
|   |       | > |
|   |       |   |
|   | ••••• |   |

7 Settings tabs

## About the product's built-in help

You can access the built-in help through your product's webpage. The help provides more detailed information on the product's features and their settings.

|       | • | ٥ | ? |
|-------|---|---|---|
|       |   |   |   |
| About |   |   |   |
| Legal |   |   |   |
| Help  |   |   |   |

# Setup

## Image quality

### How to benefit from IR light in low-light conditions using night mode

Your camera uses visible light to deliver color images during the day. As light diminishes, you can set the camera to automatically shift to night mode. In night mode the camera uses both visible light and near-infrared light to deliver black-and-white images. Since the camera uses more of the available light it can deliver brighter, more detailed, images.

- 1. Go to Settings > Image > Day and night, and make sure that the IR cut filter is set to Auto.
- 2. To determine at what light level you want the camera to shift to night mode, set the Day-night shift priority to Day, Night or None.
- 3. Enable Allow IR illumination and Synchronize IR illumination to use the camera's built-in IR light when the night mode is activated.

### How to reduce motion blur in low-light conditions

To reduce motion blur in low-light conditions, you can adjust one or more of the following settings:

### Note

Image noise will increase if you increase the gain.

• Increase shutter speed and gain. Go to Settings > Image > Exposure and set Max shutter to a lower value, and Max gain to a higher value.

If you are still experiencing motion blur, you can try one of the following:

- Increase the light level in the scene.
- Mount the camera so that objects move toward it or away from it rather than sideways.

### How to handle scenes with strong backlight

To make both dark and bright areas of the image visible, turn on WDR.

- 1. Go to Settings > Image.
- 2. Turn on WDR under Wide dynamic range.

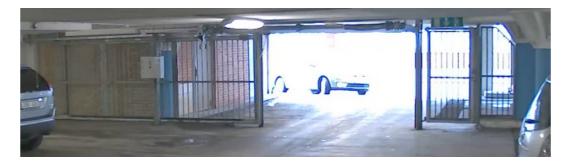

Image without WDR.

# Setup

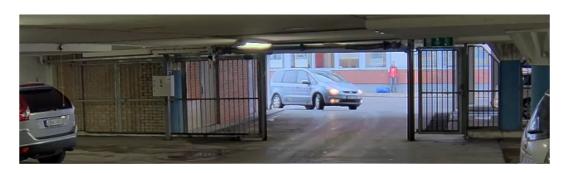

Image with WDR.

#### Note

If you use WDR, you may experience some WDR artifacts in the image.

Find out more about WDR and how to use it at axis.com/web-articles/wdr

### How to increase image quality in rainy weather with speed dry

The speed dry function helps to provide sharp images in rainy weather. It can also simplify dome cleaning, allowing for more efficient methods such as high pressure cleaning. With the speed dry function activated, the dome vibrates at high speed. It breaks the surface tension of the water and removes the drips.

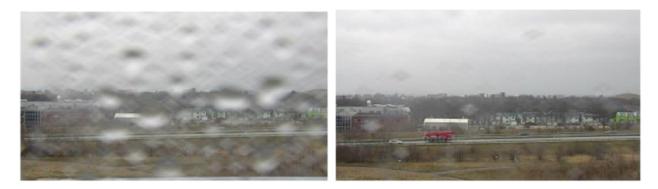

Snapshot from a camera's live view before and after speed dry has been activated.

1. Click on the Speed dry button in the Live view control bar.

## Privacy masks

### How to hide parts of the image with privacy masks

#### What is a privacy mask?

A privacy mask is a user-defined area that prevents users from viewing a part of the monitored area. In the video stream, privacy masks appear as blocks of solid color.

The privacy mask is relative to the pan, tilt, and zoom coordinates, so regardless of where you point the camera, the privacy mask covers the same place or object.

You'll see the privacy mask on all snapshots, recorded video, and live streams.

You can use the VAPIX® application programming interface (API) to turn off the privacy masks.

# Setup

### Important

Using multiple privacy masks may affect the product's performance.

#### How to create a privacy mask

To create a privacy mask, go to Settings > Privacy mask .

## **Overlays**

### About overlays

Overlays are superimposed over the video stream. They are used to provide extra information during recordings, such as a timestamp, or during product installation and configuration.

### How to display the pan or tilt position as a text overlay

It may be useful to retrieve, for instance from a recorded video, the pan or tilt position in degrees in which an event has taken place. This can be obtained by including the position in the image as a text overlay, using a so-called modifier.

- 1. Go to Settings > Overlay.
- 2. In the text field, enter #x to show the pan position.

Enter  $#_y$  to show the tilt position.

- 3. Choose alignment, text size and appearance.
- 4. Include the text overlay.
- 5. The current pan and tilt positions show up in the live view image and in the recording.

# PTZ (Pan Tilt Zoom)

### How to limit pan, tilt, and zoom movements

In this example, the camera is surveilling a parking lot with nearby apartment buildings. Set pan, tilt and zoom limits to ensure privacy for residents.

To limit pan, tilt and zoom movements, go to Settings > PTZ > Limits.

### About guard tours

A guard tour displays the video stream from different preset positions either in a predetermined or random order, and for configurable periods of time. Once started, a guard tour continues to run until stopped, even when there are no clients (web browsers) viewing the images.

The guard tour function in this product includes tour recording. This allows recording a custom tour using an input device, such as a joystick, a mouse or a keyboard, or through using the VAPIX® Application Programming Interface (API). A recorded tour is a replay of a recorded sequence of pan/tilt/zoom movements, including their variable speeds and lengths.

#### How to create a guard tour with preset positions

- 1. Go to Settings > PTZ > Guard tours
- 2. Click +.
- 3. Select Preset position.
- 4. To edit the guard tour's properties, click

## Setup

- 5. Type a name for the guard tour and specify the pause length in minutes between each tour.
- 6. If you want the guard tour to go to the preset positions in a random order, turn on Shuffle.
- 7. Click Done.
- 8. Click Add to add the preset positions that you want in your guard tour.
- 9. Click Done to exit the guard tour settings.
- 10. To schedule the guard tour, go to System > Events.

#### How to create a recorded guard tour

- 1. Go to Settings > PTZ > Guard tours
- 2. Click +
- 3. Select Recorded.
- 4. To start recording the pan/tilt/zoom movements, click
- 5. When you're satisfied, click
- 6. If you re-record the guard tour you will overwrite the existing recorded guard tour.
- 7. To edit the guard tour's properties, click 🍳
- 8. Type a name for the guard tour and specify the pause length in minutes between each tour.
- 9. Click Done twice to exit the guard tour settings.
- 10. To schedule the guard tour, go to System > Events.

## Streaming and storage

## How to choose video compression format

Decide which compression method to use based on your viewing requirements, and on the properties of your network. The available options are:

#### H.264 or MPEG-4 Part 10/AVC

#### Note

H.264 is a licensed technology. The Axis product includes one H.264 viewing client license. Installing additional unlicensed copies of the client is prohibited. To purchase additional licenses, contact your Axis reseller.

H.264 can, without compromising image quality, reduce the size of a digital video file by more than 80% compared to the Motion JPEG format and by as much as 50% compared to the MPEG-4 standard. This means that less network bandwidth and storage space are required for a video file. Or seen another way, higher video quality can be achieved for a given bitrate.

#### H.265 or MPEG-H Part 2/HEVC

#### Note

H.265 is licensed technology. The Axis product includes one H.265 viewing client license. Installing additional unlicensed copies of the client is prohibited. To purchase additional licenses, contact your Axis reseller.

# Setup

## How to reduce bandwidth and storage

#### Important

If you reduce the bandwidth it can result in loss of details in the picture.

- 1. Go to live view and select H.264.
- 2. Go to Settings > Stream.
- 3. Do one or more of the following:
  - Turn on the Zipstream functionality and select the desired level.

#### Note

The zipstream settings are used for both H.264 and H.265.

- Turn on dynamic GOP and set a high GOP length value.
- Increase the compression.
- Turn on dynamic FPS.

### How to set up network storage

To store recordings on the network, you need to set up network storage:

- 1. Go to Settings > System > Storage.
- 2. Click Setup under Network storage.
- 3. Enter the IP address of the host server.
- 4. Enter the name of the shared location on the host server.
- 5. Move the switch if the share requires a login, and enter username and password.
- 6. Click Connect.

## **Events**

### About events

The event pages allow you to configure your product to perform actions when different events occur. For example, the product can start a recording or send an email notification when motion is detected. The set of conditions that defines how and when the action is triggered is called an action rule.

#### How to record video when the camera detects motion

This example explains how to set up the camera to start recording to the SD card five seconds before it detects motion and to stop one minute after.

Make sure the AXIS Video Motion Detection application is running:

- 1. Go to Settings > Apps > AXIS Video Motion Detection.
- 2. Start the application if it is not already running.
- 3. Make sure you have set up the application according to your needs.

Create an action rule:

## Setup

- 4. Go to Settings > System > Events and add an action rule.
- 5. Type a name for the action rule.
- 6. From the list of triggers, select Applications and then select AXIS Video Motion Detection (VMD).
- 7. From the list of actions, select Record video.
- 8. Select an existing stream profile or create a new one.
- 9. Set the pre-trigger time to 5 seconds.
- 10. Set the post-trigger time to 60 seconds.
- 11. Select SD card from the list of storage options.
- 12. Click Ok.

#### How to direct the camera to a preset position when the camera detects motion

This example explains how to set up the camera to go to a preset position when it detects motion in the image.

Make sure the AXIS Video Motion Detection application is running:

- 1. Go to Settings > Apps > AXIS Video Motion Detection.
- 2. Start the application if it is not already running.
- 3. Make sure you have set up the application according to your needs.

#### Add a preset position:

4. Go to Settings > PTZ and set where you want the camera to be directed by creating a preset position.

Create an action rule:

- 5. Go to Settings > System > Events > Action rules and add an action rule.
- 6. Type a name for the action rule.
- 7. From the list of triggers, select Applications and then select AXIS Video Motion Detection (VMD).
- 8. From the list of actions, select PTZ Control and then select Preset Position.
- 9. Select the preset position you want the camera to go to.
- 10. Click Ok.

## How to automatically zoom in on a specific area with gatekeeper

This example explains how to use the gatekeeper functionality to make the camera zoom in automatically on the license plate of a car that passes through a gate. When the car has passed, the camera zooms out to the home position.

### Create the preset positions:

- 1. Go to Settings > PTZ > Preset positions.
- 2. Create the home position that includes the entrance of the gate.
- 3. Create the zoomed-in preset position so that it covers the area in the image where you assume that the license plate will appear.

### Create a motion detection profile:

4. Go to Settings > Apps and open AXIS Video Motion Detection.

## Setup

5. Create a profile that covers the entrance of the gate and then save the profile.

#### Create an action rule:

- 6. Go to Settings > System > Events and add an action rule.
- 7. Name the action rule Gatekeeper.
- 8. From the trigger list, select Applications and then select the previously created motion detection profile.
- 9. From the action list, select the previously created preset position.
- 10. Click OK.

#### How to record video when the camera detects impact

Shock detection allows the camera to detect tampering caused by vibration or shock. Vibration caused by the environment or an object can trigger an action depending on the shock sensitivity range, which can be set from 0 to 100. In this scenario, someone is throwing rocks at the camera during after hours and you would like to receive a video clip of the event.

- 1. Go to Settings > System > Detectors.
- 2. Enable shock detection and set shock sensitivity value.
- 3. Click Save.

Create an action rule:

- 4. Go to Settings > System > Events and add an action rule.
- 5. Type a name for the action rule.
- 6. From the list of triggers, select **Detectors** and then select **Shock detection**.
- 7. From the list of schedules, select After Hours.
- 8. From the list of actions, select Send Video Clip.
- 9. Select an existing stream profile or create a new one.
- 10. Set the pre-trigger time to 5 seconds.
- 11. Set the post-trigger time to 60 seconds.
- 12. Select an existing recipient or create a new one.
- 13. Click Ok.

## **Applications**

#### About applications

AXIS Camera Application Platform (ACAP) is an open platform that enables third parties to develop analytics and other applications for Axis products. To find out more about available applications, downloads, trials and licenses, go to *axis.com/applications* 

To find the user manuals for Axis applications, go to axis.com

Note

• Several applications can run at the same time but some applications might not be compatible with each other. Certain combinations of applications might require too much processing power or memory resources when run in parallel. Verify that the applications work together before deployment.

# Troubleshooting

## Troubleshooting

## How to reset to factory default settings

#### Important

Reset to factory default should be used with caution. A reset to factory default resets all settings, including the IP address, to the factory default values.

To reset the product to the factory default settings:

- 1. Press and hold the control button and the power button. See Product overview on page 3.
- 2. Release the power button but continue to hold down the control button for 15–30 seconds until the status LED indicator flashes amber.
- 3. Release the control button.
- 4. The process is now complete. The product has been reset to the factory default settings. If no DHCP server is available on the network, the default IP address is 192.168.0.90
- 5. Using the installation and management software tools, assign an IP address, set the password and access the video stream.

It is also possible to reset parameters to factory default via the web interface. Go to Settings > System > Maintenance and click Default.

## How to check the current firmware

Firmware is the software that determines the functionality of network devices. One of your first actions when troubleshooting a problem should be to check the current firmware version. The latest version may contain a correction that fixes your particular problem.

To check the current firmware:

1. Go to the product's webpage.

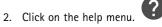

3. Click About.

## How to upgrade the firmware

### Important

Preconfigured and customized settings are saved when the firmware is upgraded (provided that the features are available in the new firmware) although this is not guaranteed by Axis Communications AB.

### Important

Make sure the product remains connected to the power source throughout the upgrade process.

### Note

When you upgrade the product with the latest firmware, the product receives the latest functionality available. Always read the upgrade instructions and release notes available with each new release before upgrading the firmware. To find the latest firmware and the release notes, go to *axis.com/support/firmware* 

- 1. Download the latest firmware file to your computer, available free of charge at *axis.com/support/firmware*
- 2. Log in to the product as an administrator.

# Troubleshooting

3. Go to Settings > System > Maintenance in the product's webpage and follow the instructions. When the upgrade has finished, the product restarts automatically.

AXIS Device Manager can be used for multiple upgrades. Find out more at axis.com/products/axis-device-manager

## Technical issues, clues and solutions

If you can't find what you're looking for here, try the troubleshooting section at axis.com/support

Problems upgrading the firmware

| Firmware upgrade failure If the firmware upgrade fails, the product reloads the previous firmware. The most constant is that the wrong firmware file has been uploaded. Check that the name of the firmware corresponds to your product and try again. |  |
|----------------------------------------------------------------------------------------------------|--|
|----------------------------------------------------------------------------------------------------|--|

#### Problems setting the IP address

| rioucins setting the ir add                                               |                                                                                                    |
|---------------------------------------------------------------------------|----------------------------------------------------------------------------------------------------|
| The product is located on a different subnet                              | If the IP address intended for the product and the IP address of the computer used to access the product are located on different subnets, you cannot set the IP address. Contact your network administrator to obtain an IP address.                                                                                                    |
| The IP address is being used<br>by another device                         | Disconnect the Axis product from the network. Run the ping command (in a Command/DOS window, type ping and the IP address of the product):                                                                                                    |
|                                                                           | <ul> <li>If you receive: Reply from <ip address="">: bytes=32; time=10<br/>this means that the IP address may already be in use by another device on the network.<br/>Obtain a new IP address from the network administrator and reinstall the product.</ip></li> <li>If you receive: Request timed out, this means that the IP address is available<br/>for use with the Axis product. Check all cabling and reinstall the product.</li> </ul> |
| Possible IP address conflict<br>with another device on the<br>same subnet | The static IP address in the Axis product is used before the DHCP server sets a dynamic address.<br>This means that if the same default static IP address is also used by another device, there may<br>be problems accessing the product.                                                                                                    |
| The product cannot be acce                                                | ssed from a browser                                                                                                    |
| Cannot log in                                                             | When HTTPS is enabled, ensure that the correct protocol (HTTP or HTTPS) is used when attempting to log in. You may need to manually type $http$ or $https$ in the browser's address field.                                                                                                    |
|                                                                           | If the password for the user root is lost, the product must be reset to the factory default settings.<br>See How to reset to factory default settings on page 15.                                                                                                    |
| The IP address has been changed by DHCP                                   | IP addresses obtained from a DHCP server are dynamic and may change. If the IP address has been changed, use AXIS IP Utility or AXIS Device Manager to locate the product on the network. Identify the product using its model or serial number, or by the DNS name (if the name has been configured).                                                                                                    |
|                                                                           | If required, a static IP address can be assigned manually. For instructions, go to axis.com/support                                                                                                    |
| The product is accessible loo                                             | cally but not externally                                                                                                    |
| Router configuration                                                      | Check that your router allows incoming data traffic to the Axis product. The router must support UPnP <sup>®</sup> .                                                                                                    |
| Firewall protection                                                       | Check the Internet firewall with your network administrator.                                                                                                    |
| Problems with streaming                                                   |                                                                                                    |
| Multicast H.264 only accessible by local clients                          | Check if your router supports multicasting, or if the router settings between the client and the product need to be configured. The TTL (Time To Live) value may need to be increased.                                                                                                    |

# Troubleshooting

| No multicast H.264 displayed in the client             | Check with your network administrator that the multicast addresses used by the Axis product are valid for your network.<br>Check with your network administrator to see if there is a firewall preventing viewing.                                                                                                    |
|--------------------------------------------------------|----------------------------------------------------------------------------------------------------|
| Poor rendering of H.264 images                         | Ensure that your graphics card is using the latest driver. The latest drivers can usually be downloaded from the manufacturer's website.                                                                                                    |
| Color saturation is different in H.264 and Motion JPEG | Modify the settings for your graphics adapter. Go to the adapter's documentation for more information.                                                                                                    |
| Lower frame rate than expected                         | <ul> <li>See Performance considerations on page 17.</li> <li>Reduce the number of applications running on the client computer.</li> <li>Limit the number of simultaneous viewers.</li> <li>Check with the network administrator that there is enough bandwidth available.</li> <li>Lower the image resolution.</li> <li>In the product's webpage, set a capture mode that prioritizes frame rate. Changing the capture mode to prioritize frame rate might lower the maximum resolution depending on the product used and capture modes available.</li> <li>The maximum frames per second is dependent on the utility frequency (60/50 Hz) of the Axis product.</li> </ul> |
| Can't select H.265 encoding<br>in live view            | Web browsers do not support H.265 decoding. Use a video management system or application supporting H.265 decoding.                                                                                                    |

# Performance considerations

When setting up your system, it is important to consider how various settings and situations affect the performance. Some factors affect the amount of bandwidth (the bitrate) required, others can affect the frame rate, and some affect both. If the load on the CPU reaches its maximum, this also affects the frame rate.

The following factors are the most important to consider:

- High image resolution or lower compression levels result in images containing more data which in turn affects the bandwidth.
- Access by large numbers of Motion JPEG or unicast H.264 clients affects the bandwidth.
- Simultaneous viewing of different streams (resolution, compression) by different clients affects both frame rate and bandwidth.

Use identical streams wherever possible to maintain a high frame rate. Stream profiles can be used to ensure that streams are identical.

- Accessing Motion JPEG and H.264 video streams simultaneously affects both frame rate and bandwidth.
- Heavy usage of event settings affects the product's CPU load which in turn affects the frame rate.
- Using HTTPS may reduce frame rate, in particular if streaming Motion JPEG.
- Heavy network utilization due to poor infrastructure affects the bandwidth.
- Viewing on poorly performing client computers lowers perceived performance and affects frame rate.
- Running multiple AXIS Camera Application Platform (ACAP) applications simultaneously may affect the frame rate and the general performance.

# Specifications

# **Specifications**

To find the latest version of the product's datasheet, go to the product page on axis.com and locate Support & Documentation.

# **LED** indicators

| Status LED | Indication                                                                          |
|------------|-------------------------------------------------------------------------------------|
| Unlit      | Connection and normal operation.                                                    |
| Green      | Shows steady green for 10 seconds for normal operation after startup completed.     |
| Amber      | Steady during startup. Flashes during firmware upgrade or reset to factory default. |
| Amber/Red  | Flashes amber/red if network connection is unavailable or lost.                     |

# SD card slot

## NOTICE

- Risk of damage to SD card. Do not use sharp tools, metal objects, or excessive force when inserting or removing the SD card. Use your fingers to insert and remove the card.
- Risk of data loss and corrupted recordings. Do not remove the SD card while the product is running. Unmount the SD card from the product's webpage before removal.

This product supports microSD/microSDHC/microSDXC cards.

For SD card recommendations, see axis.com

# Buttons

### **Control button**

The control button is used for:

- Resetting the product to factory default settings. See *How to reset to factory default settings on page 15.*
- Connecting to an AXIS Video Hosting System service. To connect, press and hold the button for about 3 seconds until the status LED flashes green.

## **Power Button**

The power button is used with the control button to reset the camera to factory default settings. See page 15.

# Connectors

### Network connector

RJ45 Push-pull Connector (IP66) with High Power over Ethernet (High PoE).

### NOTICE

To comply with the IP66-rated design of the camera and maintain the IP66 protection, the supplied RJ45 Push-pull Connector (IP66) shall be used. Alternatively, use the RJ45 IP66-rated cable with premounted connector which is available from your Axis reseller. Do not remove the plastic network connector shield from the camera.

User Manual AXIS Q6125–LE PTZ Network Camera © Axis Communications AB, 2018 Ver. M1.8 Date: March 2018 Part No. T10123949